## HOW TO MIGRATE YOUR ACCOUNT TO NEW SALUS PREMIUM LITE APP

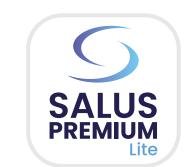

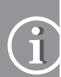

- Downloading SALUS Premium Lite may take up to 5 minutes for installation and connection, with an additional 15 minutes for the process to complete.
- The migration process is the same for iOS and Android, except for steps 14, 16 and 17, illustrated below.

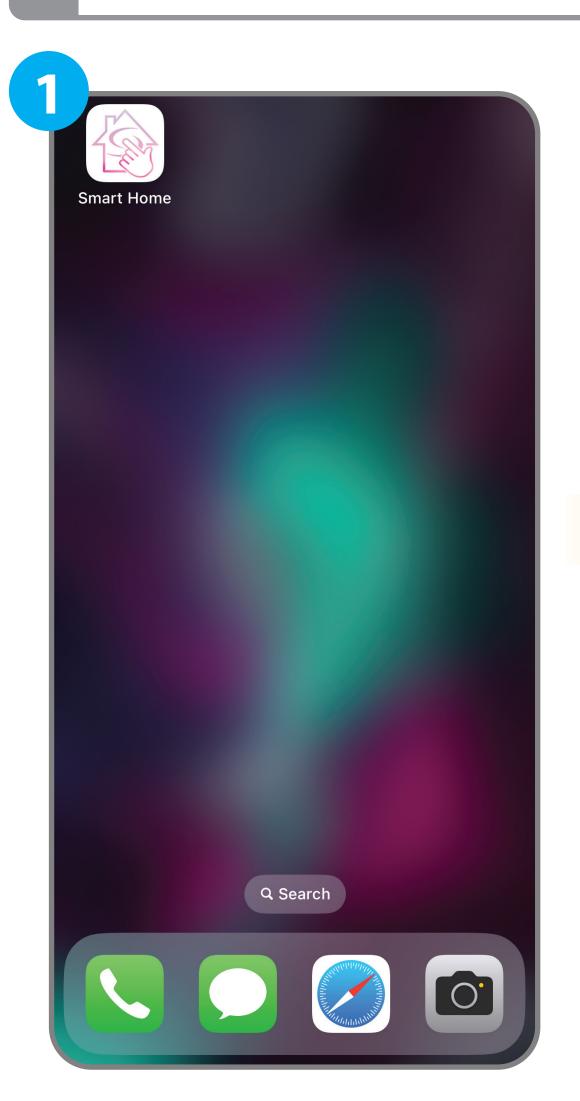

Open the **Salus Smart Home** app from your device

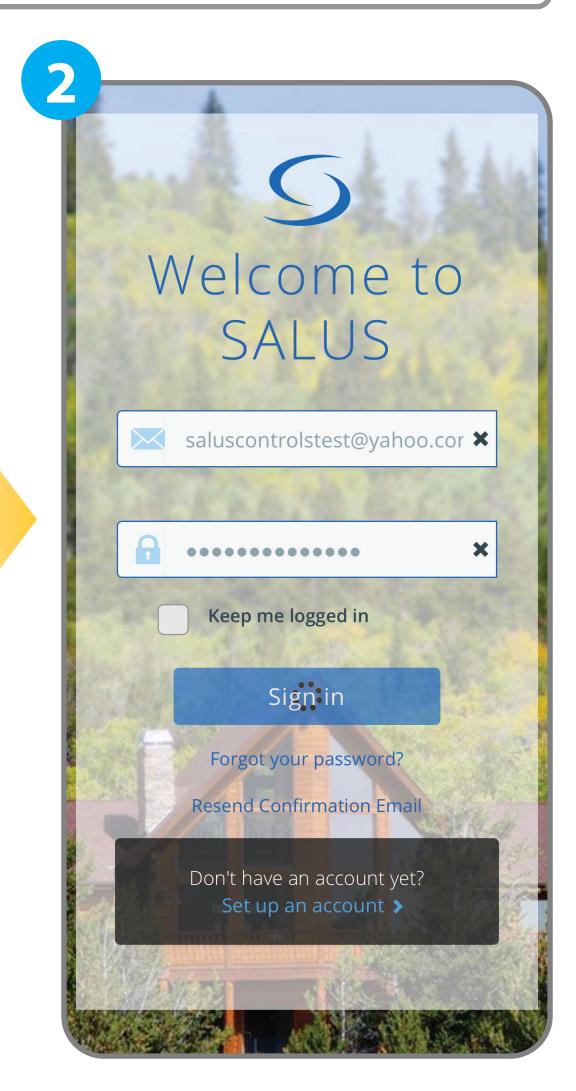

Sign in with your credentials

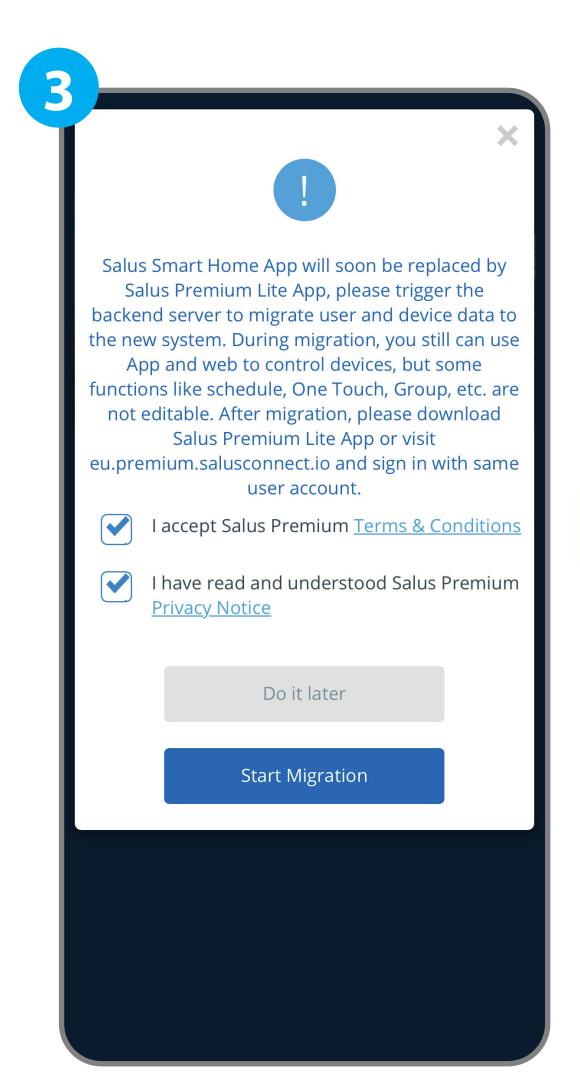

A pop-up window is shown after you sign in.
To start the Migration tick the two boxes and press the "Start Migration" button.

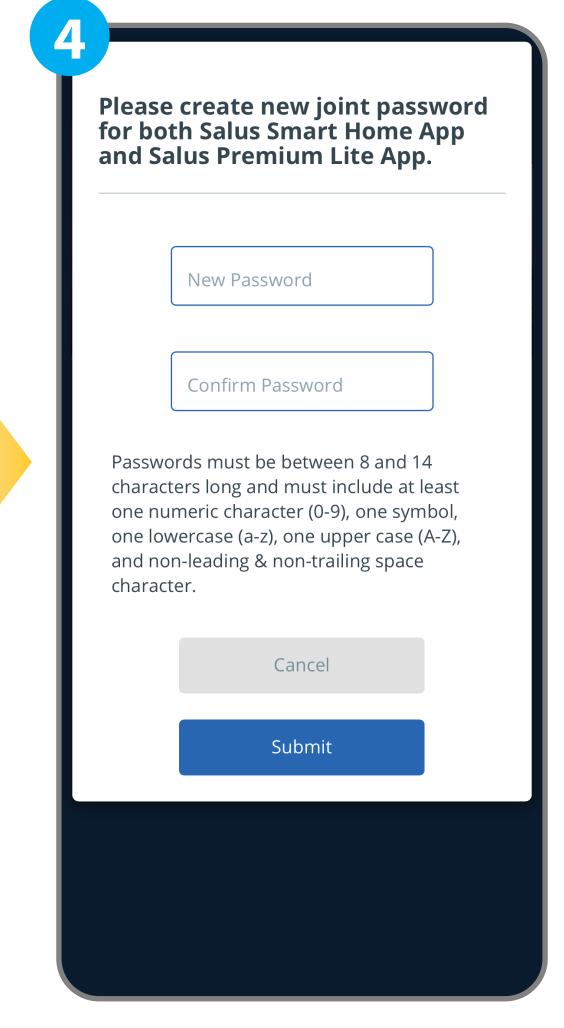

You need to create a new password that can be used for both apps.

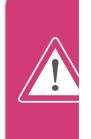

Please **avoid** using the **spacekey/ spacebar/blank** when setting up or entering the new password. Using the space key may trigger a migration error, causing delays in your process.

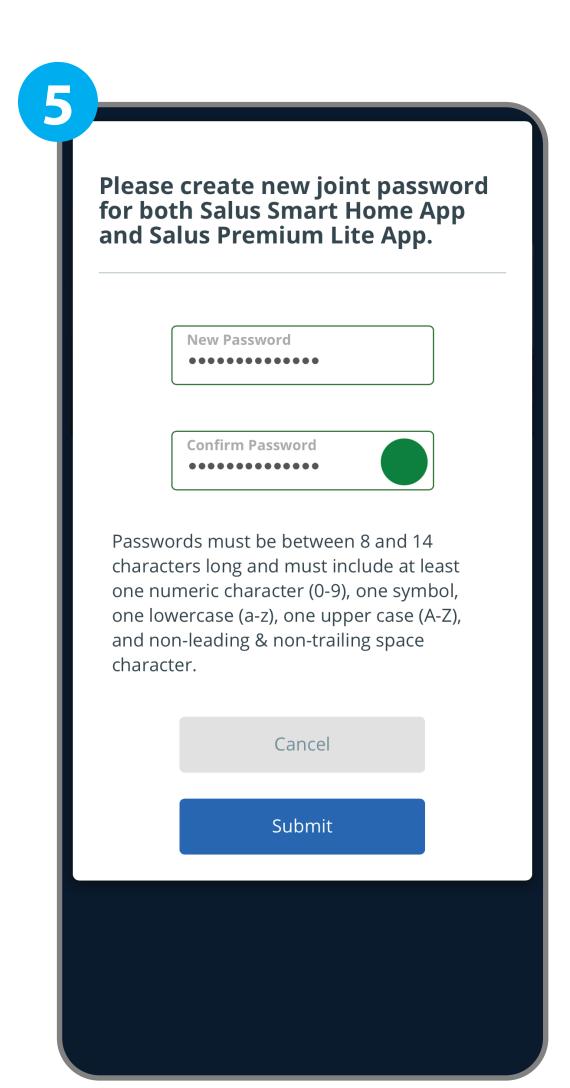

After you create a new password press the "Submit" button.

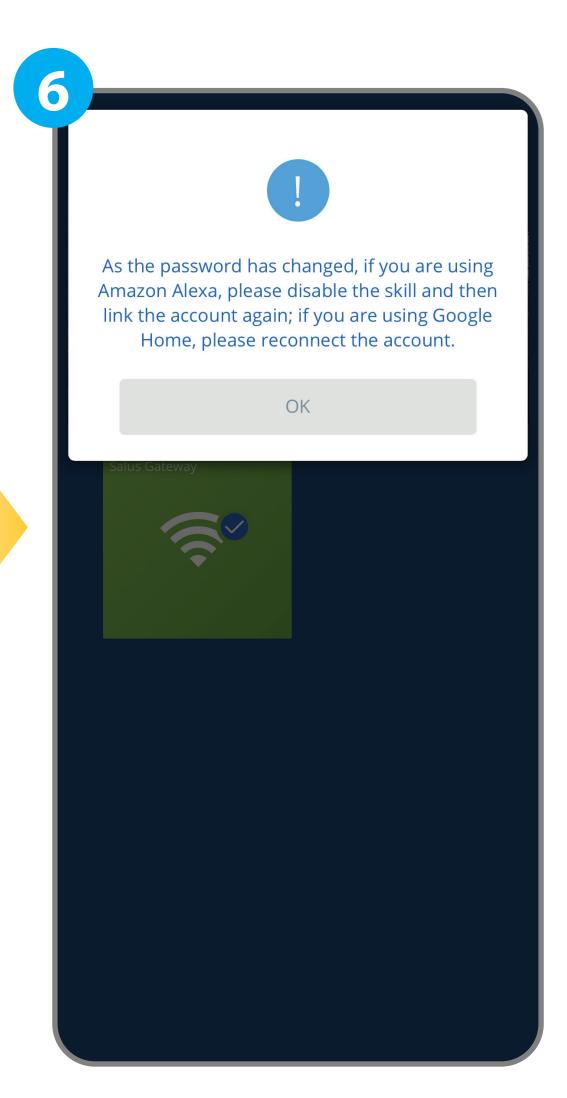

A pop-up window is shown after pressing the "Submit" button. Press the "OK" button to move forward.

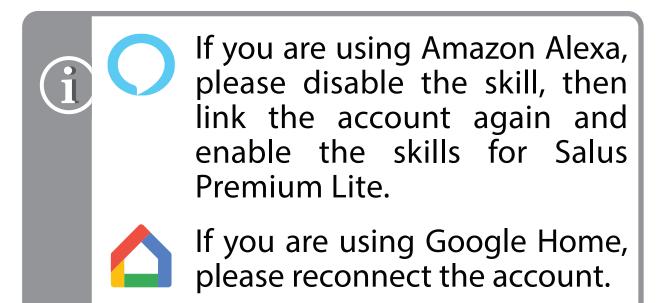

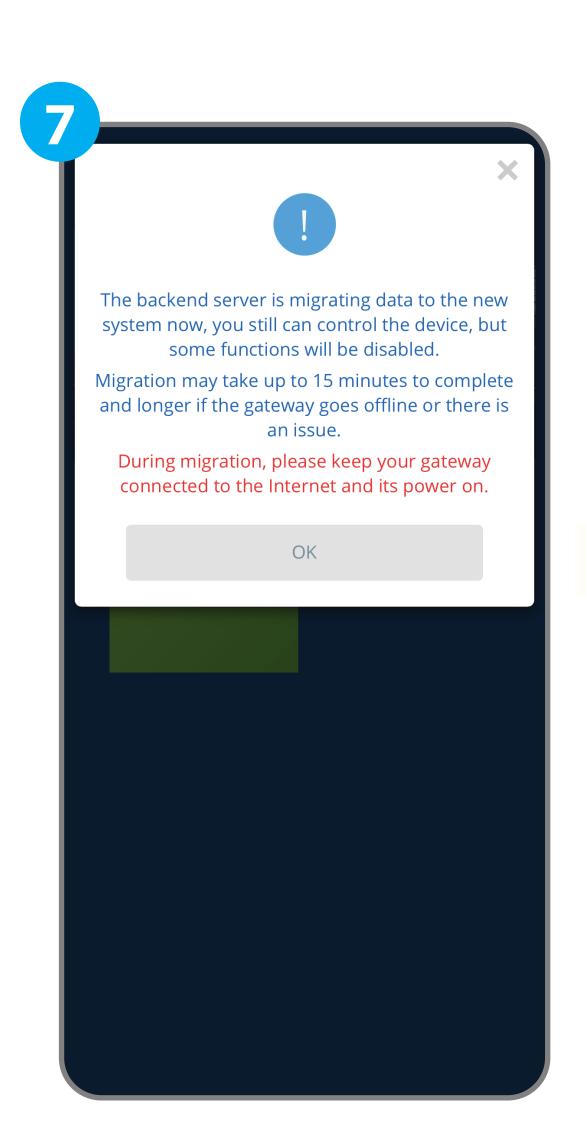

A pop-up window is shown after pressing the "OK" button. Press the "OK" button to Start the Migration.

į

The Migration process may take up to 15 minutes to complete. During migration, please keep your gateway connected to the Internet and it's power on.

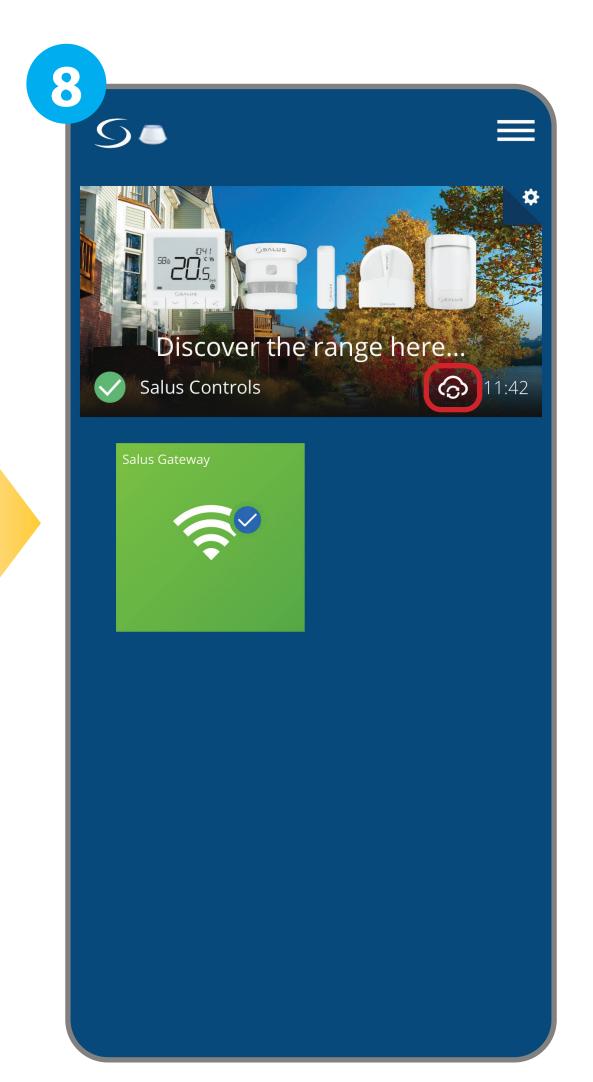

A Cloud Sync icon will appear beside the clock on the app.

That means that the migration is ongoing.

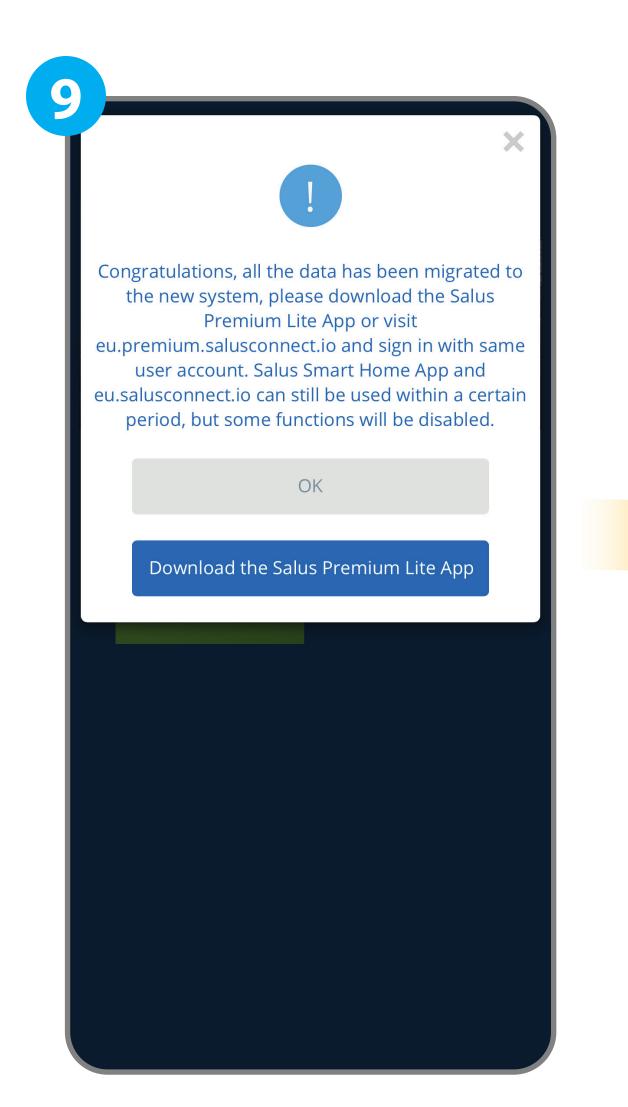

A pop-up window is shown when Migration is complete. Press the "Download the Salus Premium Lite App" button.

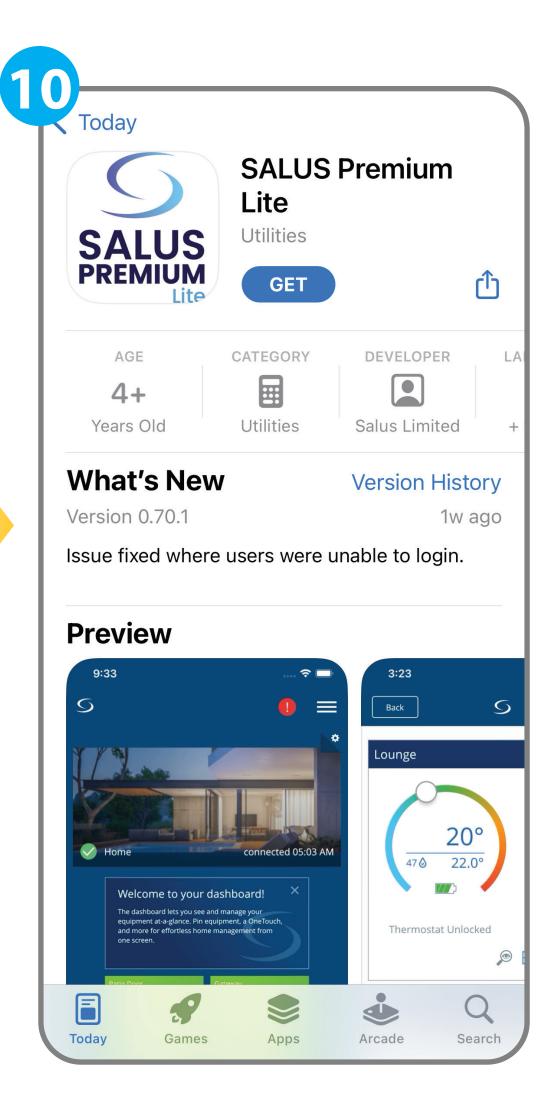

Download the **SALUS Premium Lite** app.

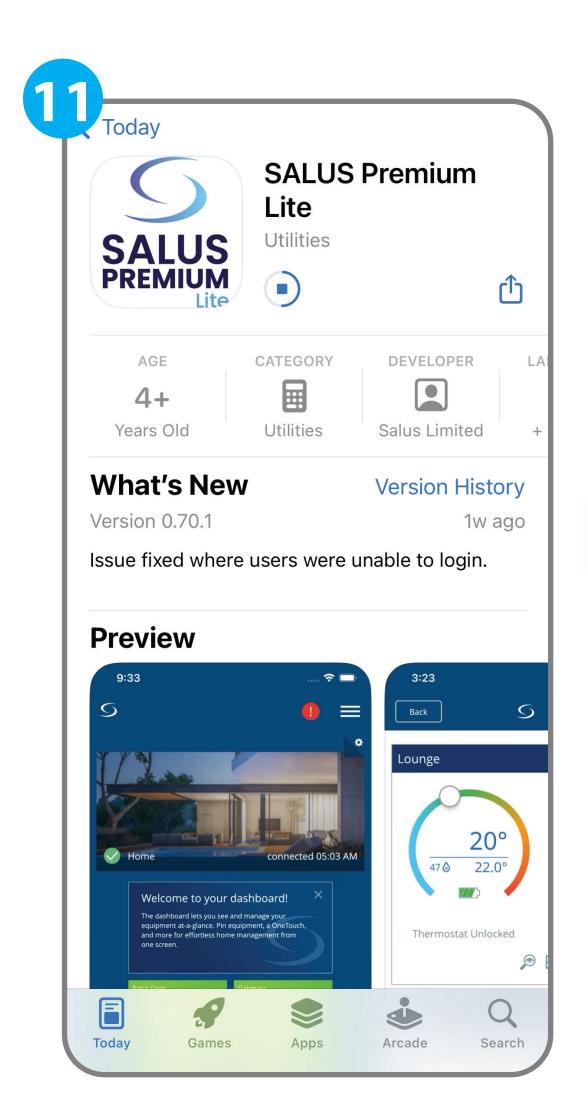

Downloading SALUS Premium Lite may take up to 5 minutes for installation and connection.

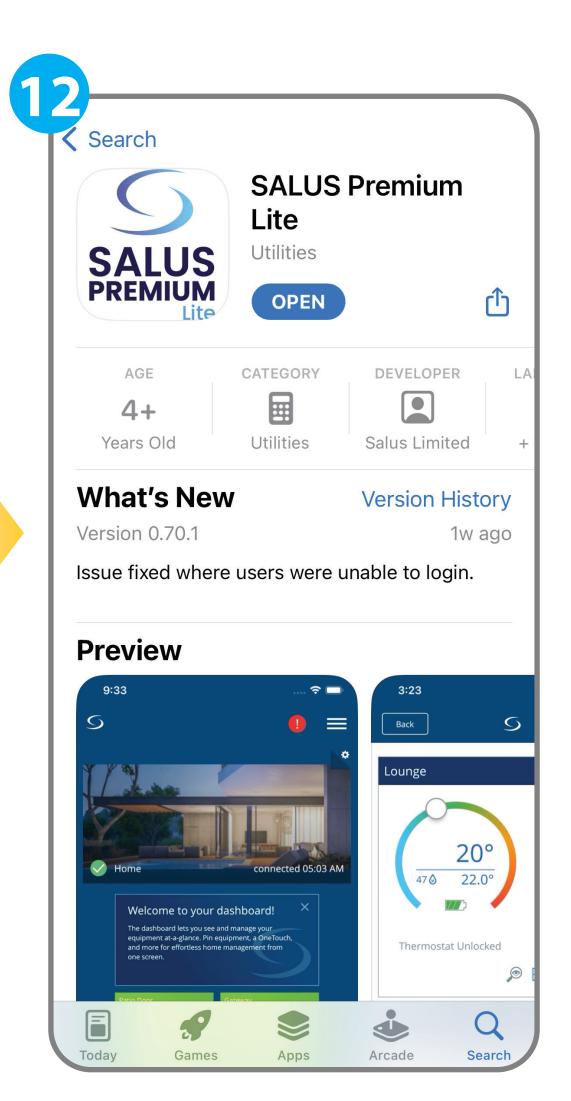

After the downloading has finished, open the **Salus Premium Lite** app.

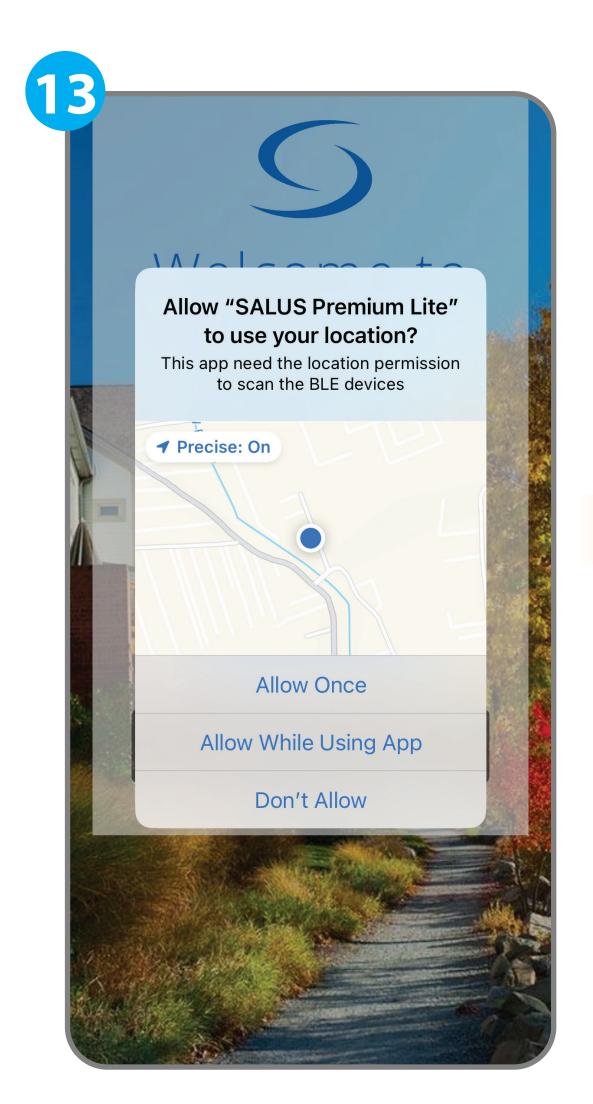

Press the "Allow Once" or "Allow While Using App".

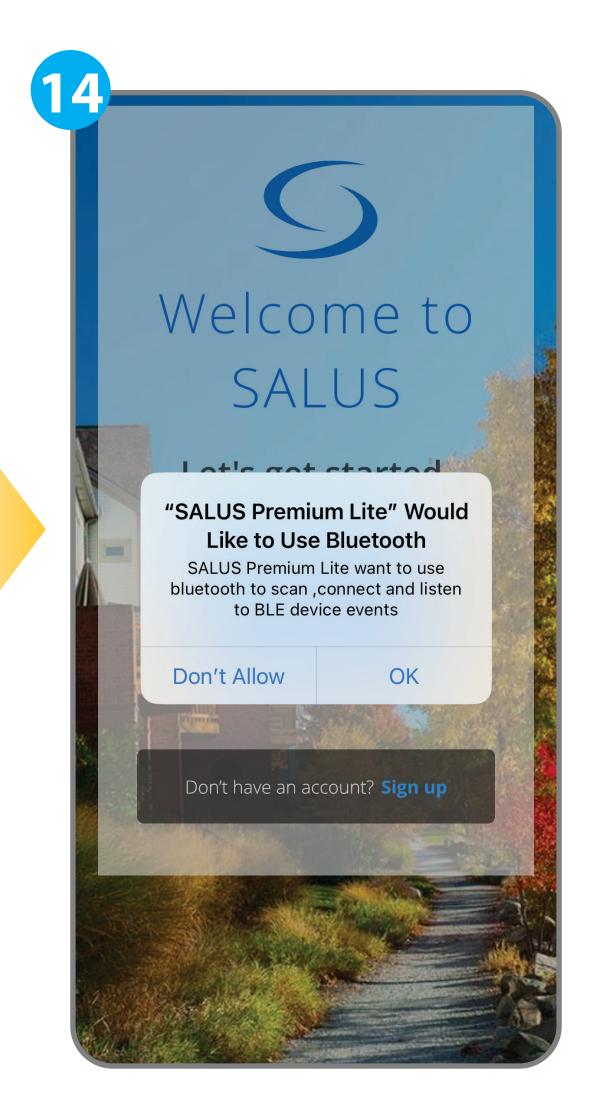

Press the "OK" button.

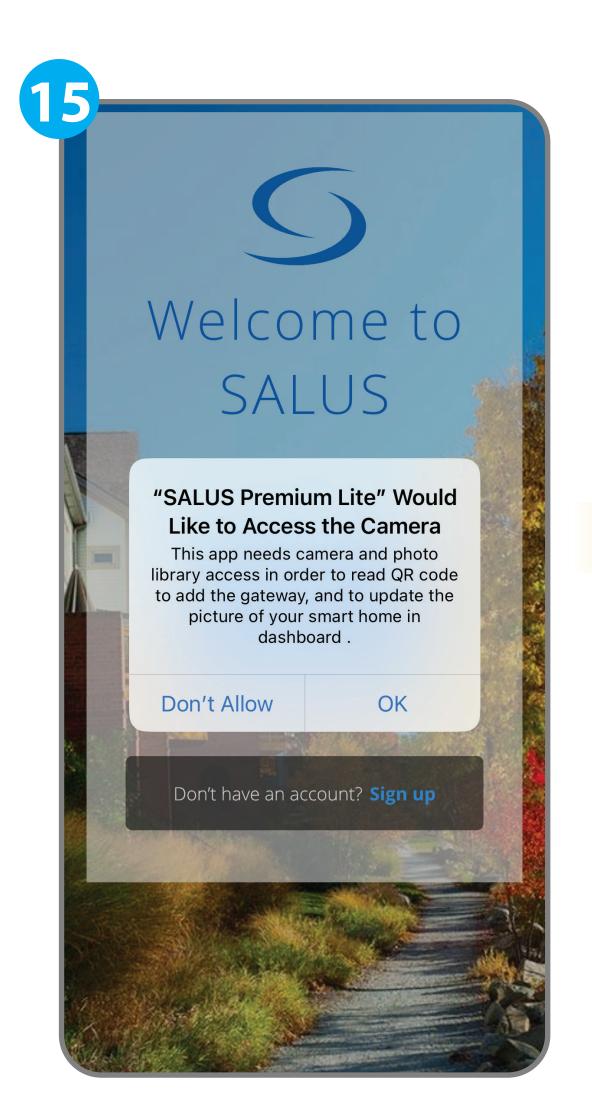

Press the "OK" button.

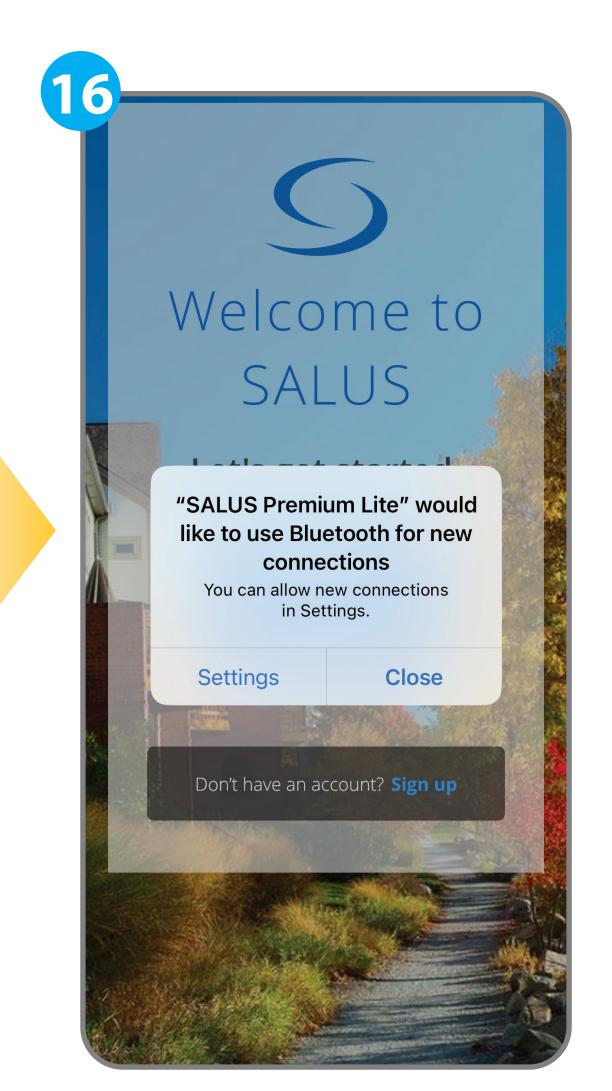

If you want to review the Bluetooth settings to activate it, press the "Settings" button, otherwise press the "Close" button and activate later.

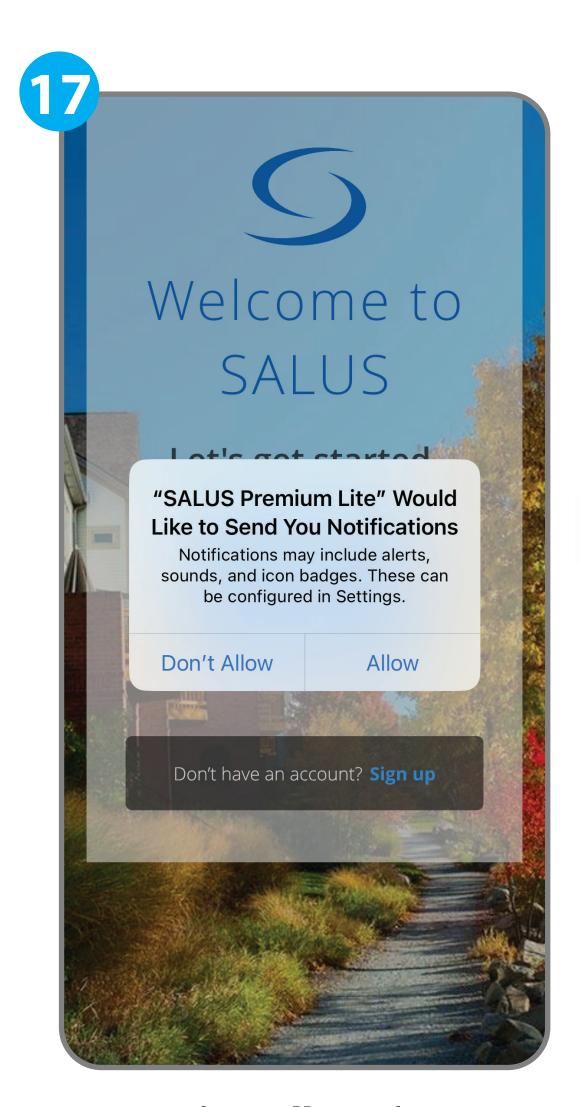

Press the "Allow" button.

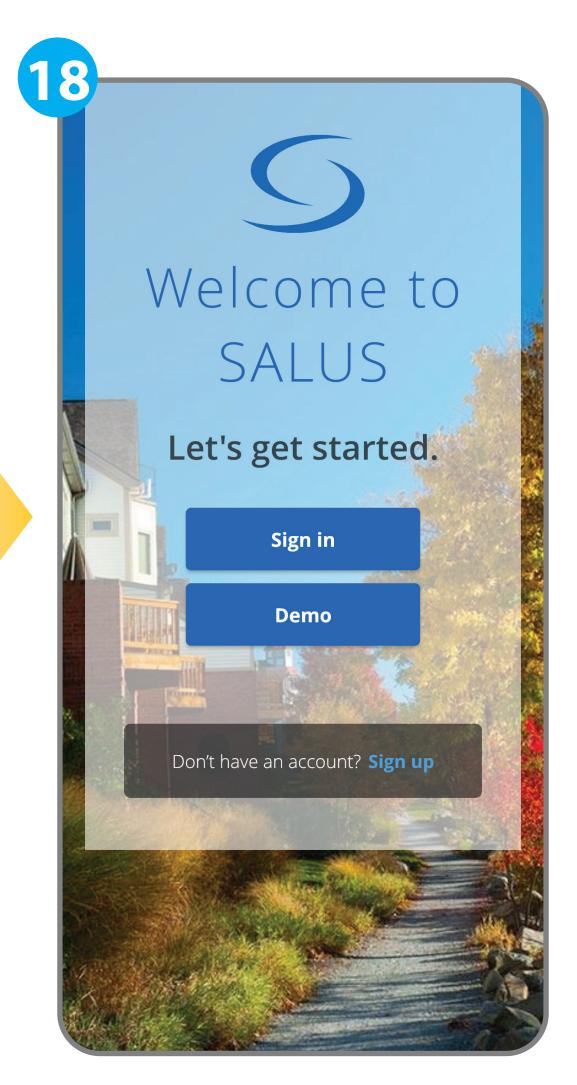

Press the "Sign in" button.

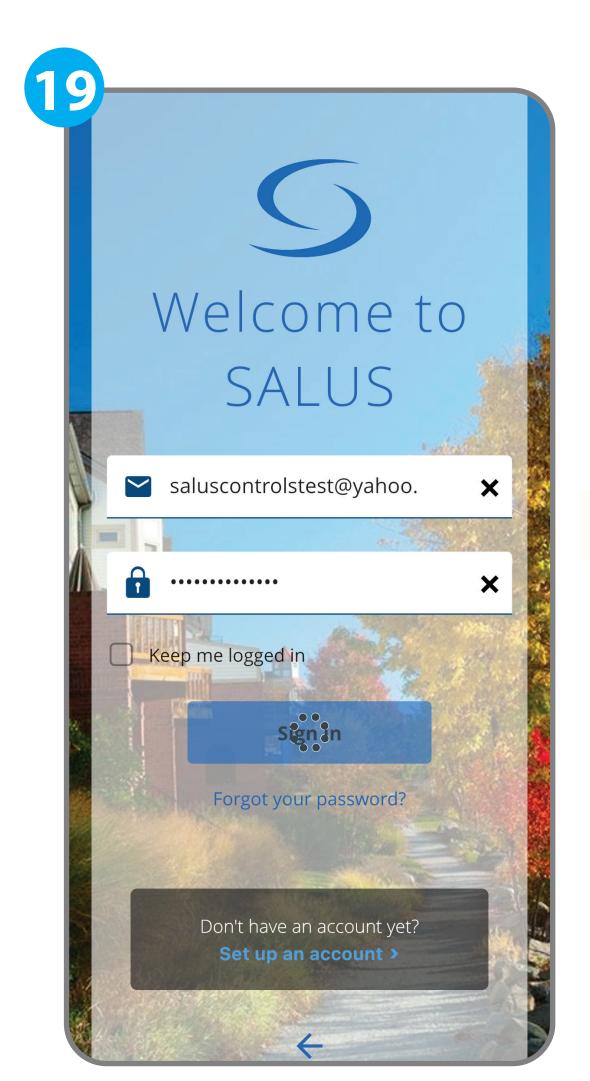

Sign in with your new credentials.

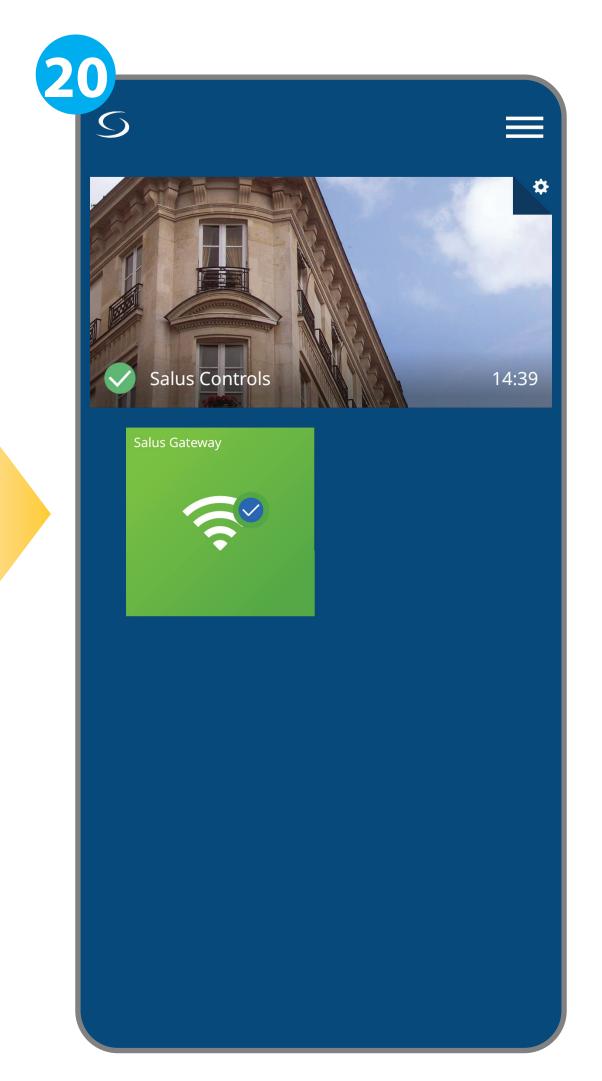

Enjoy the new app features!

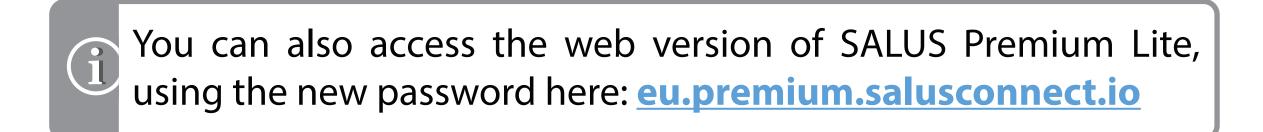

If you require any further assistance, please contact us at: techsupport@salus-tech.com

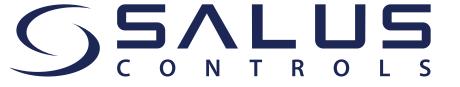